# LEFT BRAINED GEEKS

http://lbgeeks.com/gitc jpk@lbgeeks.com Skype ID jpkazarian

# Lab Assignment: OpenProj Tutorial I

## Background

This tutorial demonstrates how to use the OpenProj software to produce Gantt charts from a work breakdown structure. Follow the step-by-step instructions to recreate this demonstration project.

After completing this tutorial, you may use OpenProj to draw a Gantt chart per the lab assignment given in class. Or you may draw this chart on paper.

#### **Creating a New Project**

Follow these steps to create a new, blank project in OpenProj:

- 1. Start OpenProj.
- 2. Click through the Tips or Donate dialog. Sometimes these dialogs are not shown.
- 3. On the Welcome to OpenProj dialog, make sure Create Project is selected and click OK.
- 4. The new project dialog appears. Enter a project name and your name as manager. Verify Forward scheduling is checked. Enter some comments in the if desired. Then click OK.

## Entering a Work Breakdown Structure

OpenProj starts with a worksheet for entering tasks from the work breakdown structure. Perform the following steps to enter tasks:

- 1. Move the division bar (dotted bar with two arrows at the top) between the form and chart as necessary for entering tasks.
- 2. In the Name column, enter the first task of Place Order.

- 3. Hit the down arrow and enter the other task names of Receive Parts, Build Project, and Ship to Customer.
- 4. Move the cursor to the Predecessors column.
- 5. For tasks 2-4, enter the prior task (1-3) as a predecessor. Again, use down arrow to move among rows. Note OpenProj automatically adjusts start and stop dates for the dependent tasks.
- 6. Move the dividing bar back so the Gantt chart is visible. Use the zoom controls to adjust the chart to a suitable time scale.

## Example Screens

The following figure is a specimen of the work breakdown structure form:

| 🔁 WBS Demo - C:\Data\travel\docs\courses\gitc\pm\WBS Demo.pod          |   |   |                     |          |                 |                 |              |
|------------------------------------------------------------------------|---|---|---------------------|----------|-----------------|-----------------|--------------|
| ODENProj <sup>™</sup> <u>File Edit View Insert Tools Project H</u> elp |   |   |                     |          |                 |                 |              |
| 🕼 🕾 🖪 🖪 🕹 🐰 🗅 🗴 ֎ 🖉 🎯 🏟 📔 🔛 🗶 🇮 🔍 🧠 🍞 🔇 » No Filter                    |   |   |                     |          |                 |                 |              |
|                                                                        |   | ۵ | Name                | Duration | Start           | Finish          | Predecessors |
|                                                                        | 1 |   | Place Order         | 1 day?   | 5/30/08 8:00 AM | 5/30/08 5:00 PM |              |
|                                                                        | 2 |   | Receive Parts       | 1 day?   | 6/2/08 8:00 AM  | 6/2/08 5:00 PM  | 1            |
|                                                                        | 3 |   | Build Project       | 1 day?   | 6/3/08 8:00 AM  | 6/3/08 5:00 PM  | 2            |
| PE                                                                     | 4 |   | Deliver to Customer | 1 day?   | 6/4/08 8:00 AM  | 6/4/08 5:00 PM  | 3            |
|                                                                        |   | • |                     |          |                 |                 | ▶<br>•       |

The following figure is a specimen of the resulting Gantt chart:

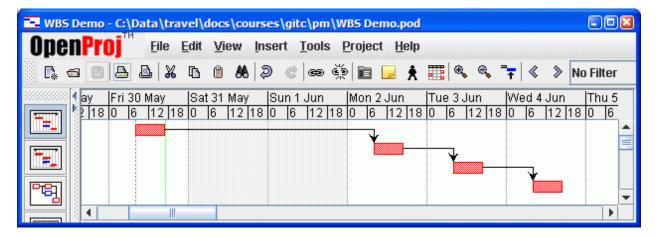